## Rolling Dice

```
Private Sub btnRoll Click (ByVal sender
    Dim dicel As Integer
    Dim dice2 As Integer
    dice1 = Int((6 * \text{Rnd}))) + 1dice2 = Int((6 * Rnd()) + 1)MsgBox(dice1 & " " & dice2)
End Sub
```
#### Simplified with Message Boxes

```
Private Sub btnRoll Click(ByVal sender
    Dim dice1 As Integer
    Dim dice2 As Integer
    dice1 = Int((6 * \text{Rnd}())) + 1
    dice2 = Int((6 * Rnd()) + 1)MsgBox(dice1 & " " & dice2)
    Select Case dice1
        Case 1
            MsgBox("1")Case 2
            MsgBox("2")Case 3
            MsgBox("3")Case 4
            MsgBox("4")Case 5
            MsgBox("5")Case 6
            MsgBox("6")End Select
    Select Case dice2
        Case 1
            MsgBox("1")Case 2
            MsgBox("2")Case 3
            MsgBox("3")Case 4
            MsgBox("4")Case 5
            MsgBox("5")Case 6
            MsgBox("6")
```
The program shown rolls 2 dice that each come up with a random number between 1 and 6.

Using message boxes we indicate what the 2 rolls are.

Message boxes allow us to track the values of variables as they move through the code.

After this version of the code is working correctly we can move on to the next phase which involves modifying the programs so that actual pictures of dice show up after a roll.

End Select

### Dice Pictures

Dim onePath As String = "C:\Documents and Settings\James\My Documents\Visual Studio 2005\Projects\DiceRoll1\images\die1.gif" Dim one As Image = Image. From File (one Path)

Path to picture

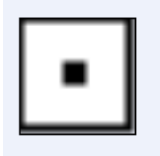

The idea of the program is that when a one comes up on a roll, the picture of the dice showing a one is displayed.

#### The Code

```
Select Case dice1
    Case 1
        picDice1. Image = oneCase 2
        picDice1. Image = two
    Case 3
       picDice1.Image = three
    Case 4
        picDice1.Image = four
    Case 5
        picDice1.Image = five
    Case 6
        picDice1. Image = sixEnd Select
Select Case dice2
    Case 1
        picDice2. Image = oneCase 2
        picDice2. Image = twoCase 3
        picDice2. Image = three
    Case 4
        picDice2.Image = four
    Case 5
        picDice2. Image = fiveCase 6
        picDice2. Image = sixEnd Select
```
Message boxes have been replaced with picture boxes with images of the appropriate dice roll.

## Let's Play!

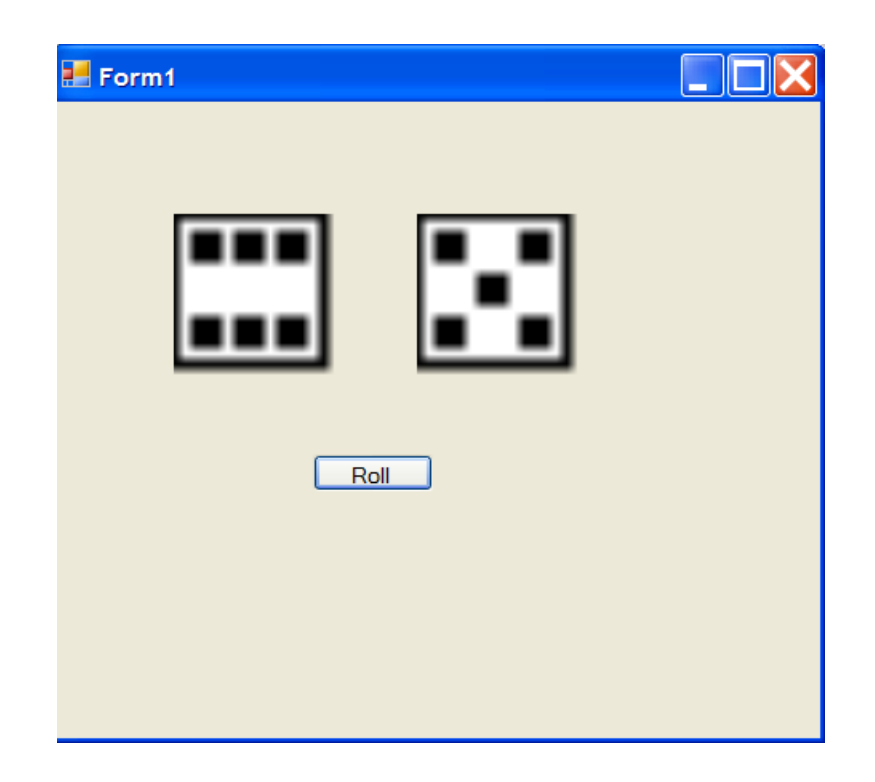

# Downloads

The Code for btnRoll [download](dice_code.txt)

Zipped file of the dice images. download